#### **雑誌論文を探す**

# **6.2 CiNii Research の使い方**

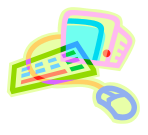

### **<どんな資料が探せる?>**

● 日本国内の図書、雑誌、学術論文、機関リポジトリ等の論文や研究データ、KAKEN の研究プロジェクト等をは じめとする日本の学術情報を横断検索できるデータベースです。

#### **<どこから使える?>**

**学術情報センター** URL:<https://lsic.nagoya-wu.ac.jp/>

> 図書館資料を探す > データベース > CiNii Research

- 学内のパソコンであれば、どこからでも使えます。
- OpenAthens で学外から利用することもできます。 参照)6.12 学外からのデータベース利用方法

## **<どうやって探す?>**

- 1. 検索画面で条件を指定します
- 検索ボックスに調べたい言葉を入力して【検索】ボタンをクリックすると、検索結果一覧が表示されます。
- 【詳細検索】をクリックすると、検索対象を詳細な検索条件を設定できます。
- 詳細検索の【本文リンク】にチェックをいれると、本文が見られる文献だけを検索することもできます。

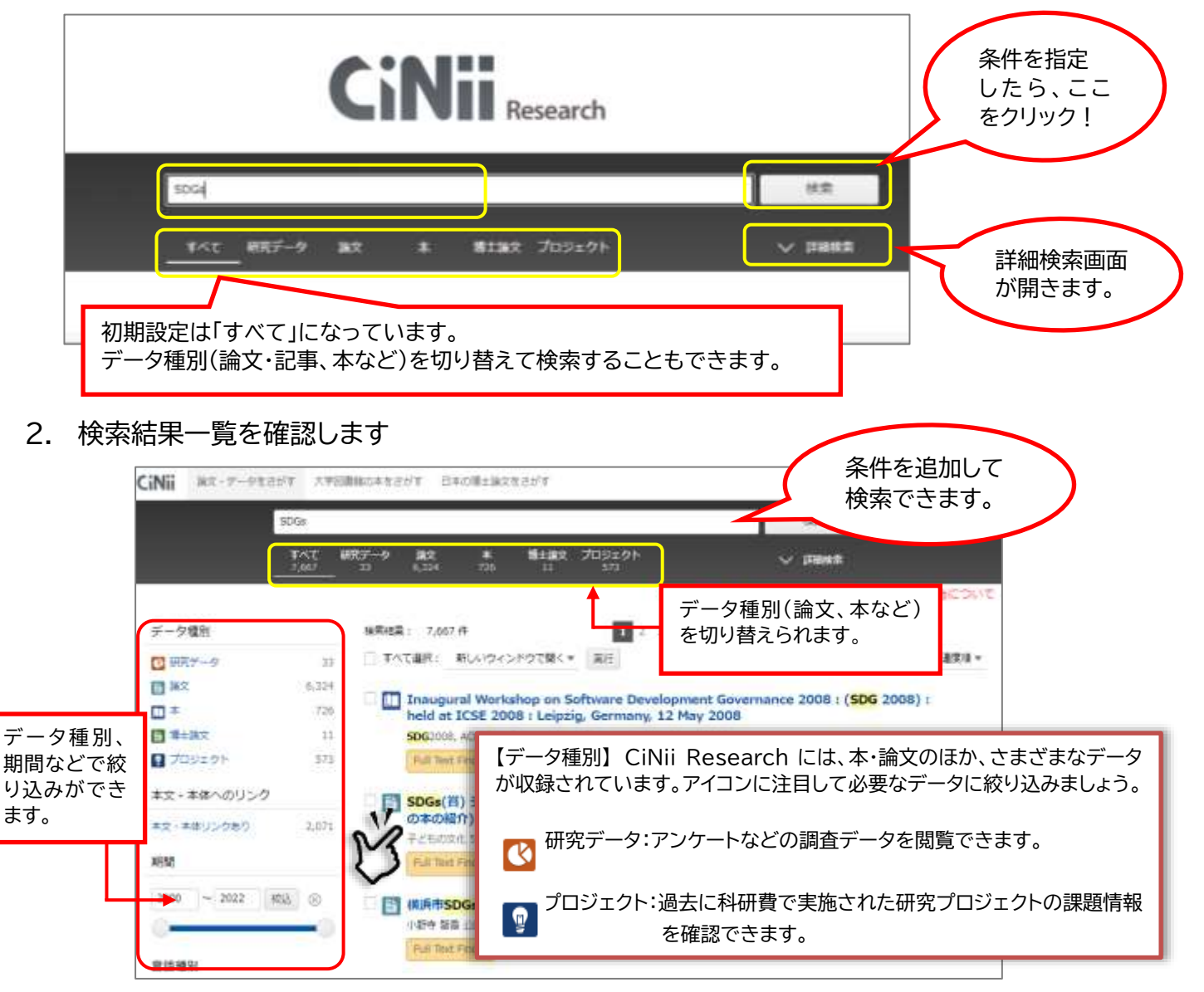

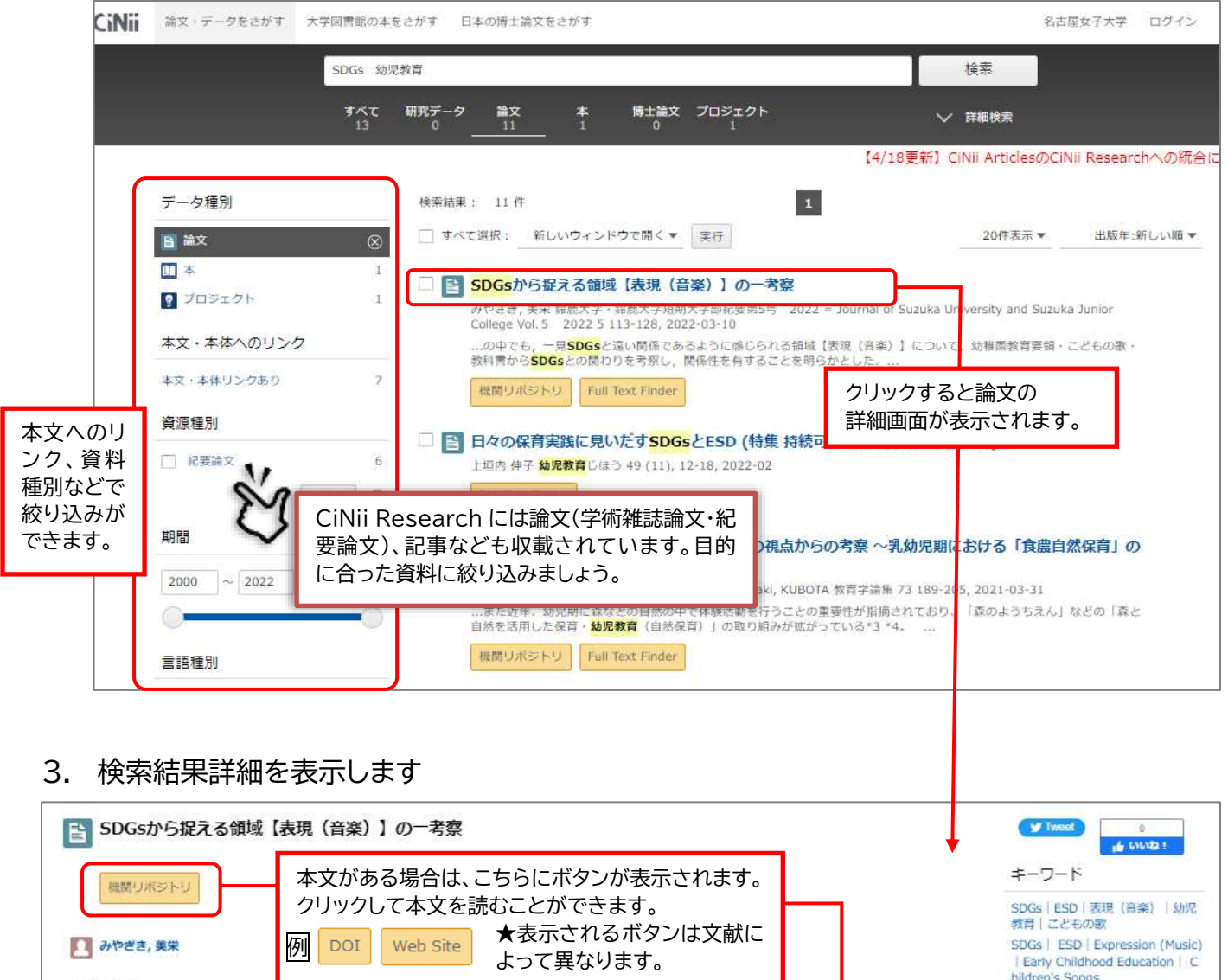

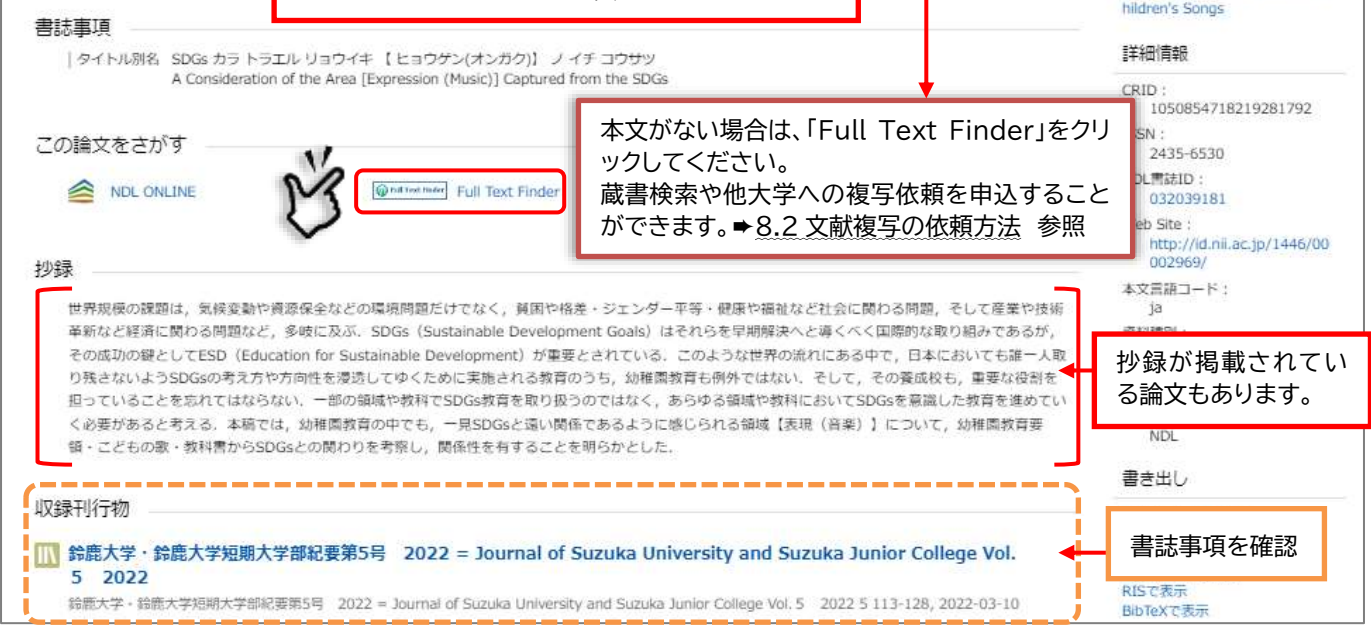

- ・ 文献のタイトルをクリックすると、詳細情報が表示されます。論文名、著者名、収録誌、巻号、頁数(※これらの情 報は、レポート・論文の「参考文献一覧」で必要になります。メモしておきましょう)と、抄録が表示されます。
- ・ 本文へのリンクがある場合は、タイトルの下に橙色のボタンが表示されます。クリックすると本文を読むことができ ます。(著作権の関係上見られないものもあります)。
- 検索が終わったら、ブラウザの画面ごと閉じてください。ログアウトする必要はありません。